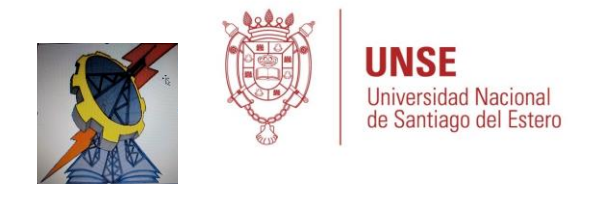

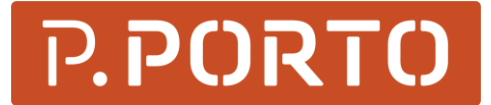

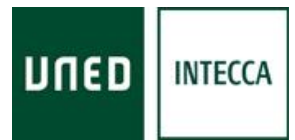

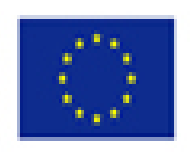

## TA 3 EN ESCUELA TÉCNICA N° 2 ING. SANTIAGO BARABINO – LA BANDA – SANTIAGO DEL ESTERO

## TUTORIAL DE ACCESO AL LABORATORIO VISIR DEL ISEP-PORTUGAL

1 Para acceder al laboratorio del Instituto <http://physicslabfarm.isep.ipp.pt/>

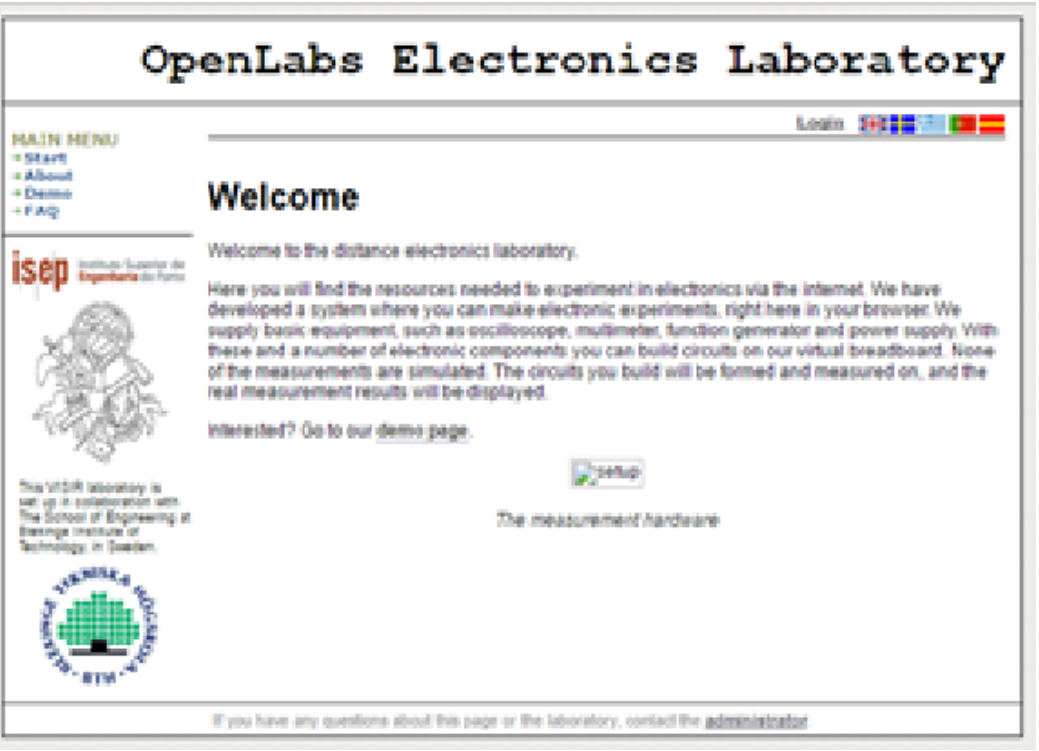

## 2 Puede aparecer lo siguiente

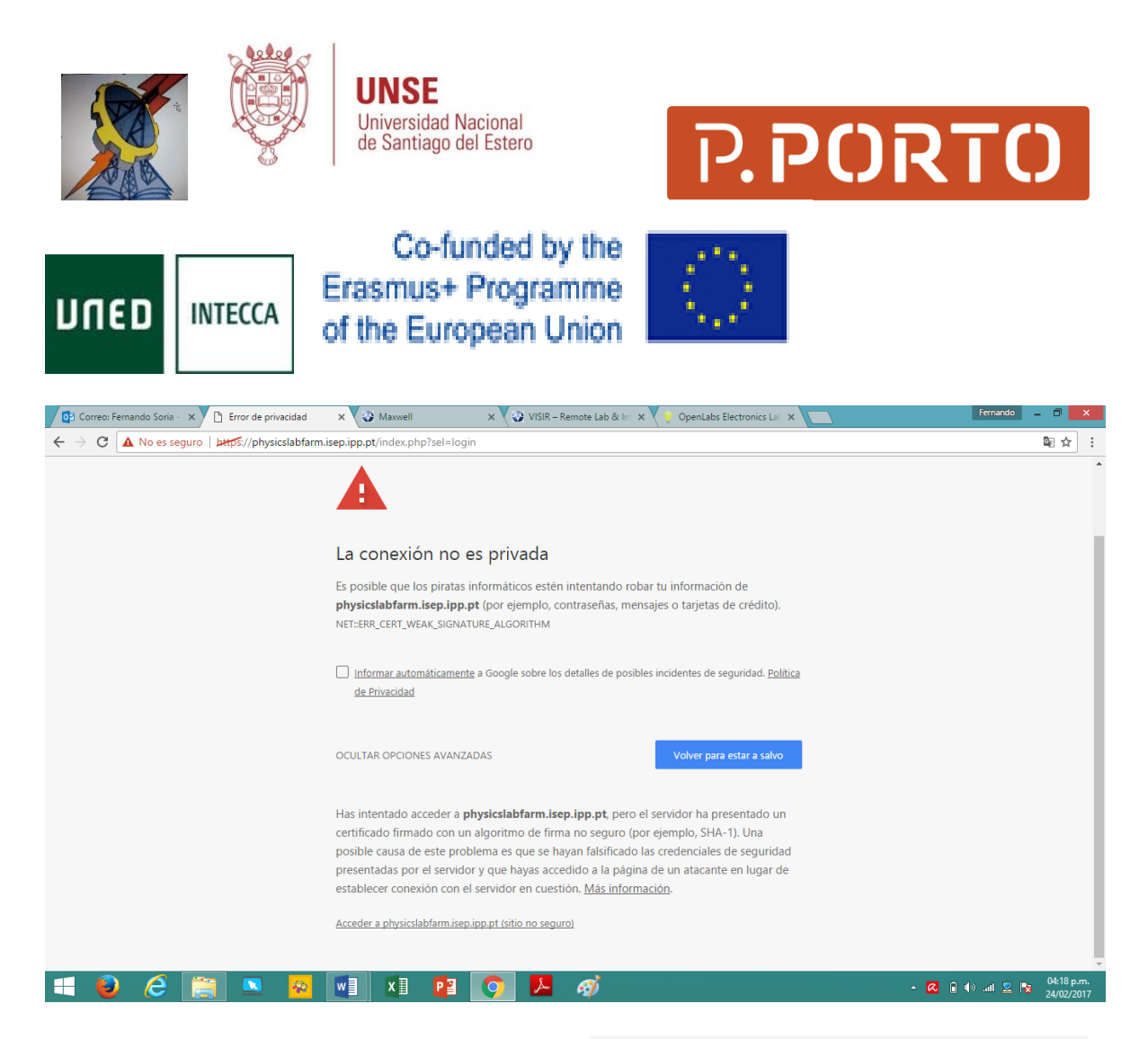

3 elegir "opciones avanzadas" y luego clic en "[Acceder a physicslabfarm.isep.ipp.pt \(sitio no](file:///F:/usuarios/alumno/Documentos/Fernando/VISIR%20Laboratorios%20acceder/VISIR%20PORTUGAL%20ARCELINA/acceso%20a%20visir%20isep%20mail%2018%20nov%202016%20arcelina/d)  [seguro\)](file:///F:/usuarios/alumno/Documentos/Fernando/VISIR%20Laboratorios%20acceder/VISIR%20PORTUGAL%20ARCELINA/acceso%20a%20visir%20isep%20mail%2018%20nov%202016%20arcelina/d)"

4 aparece la siguiente página

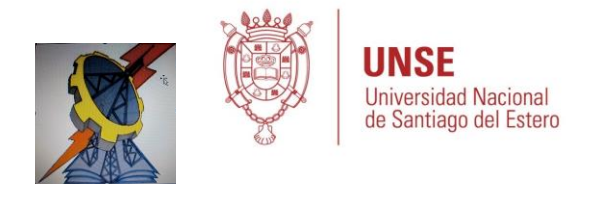

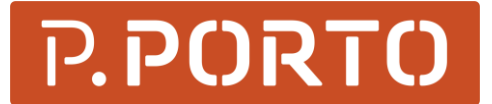

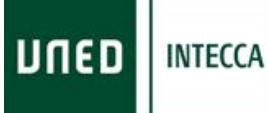

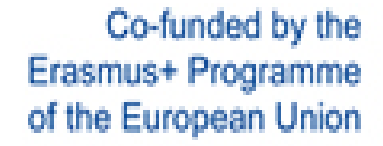

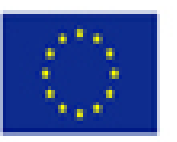

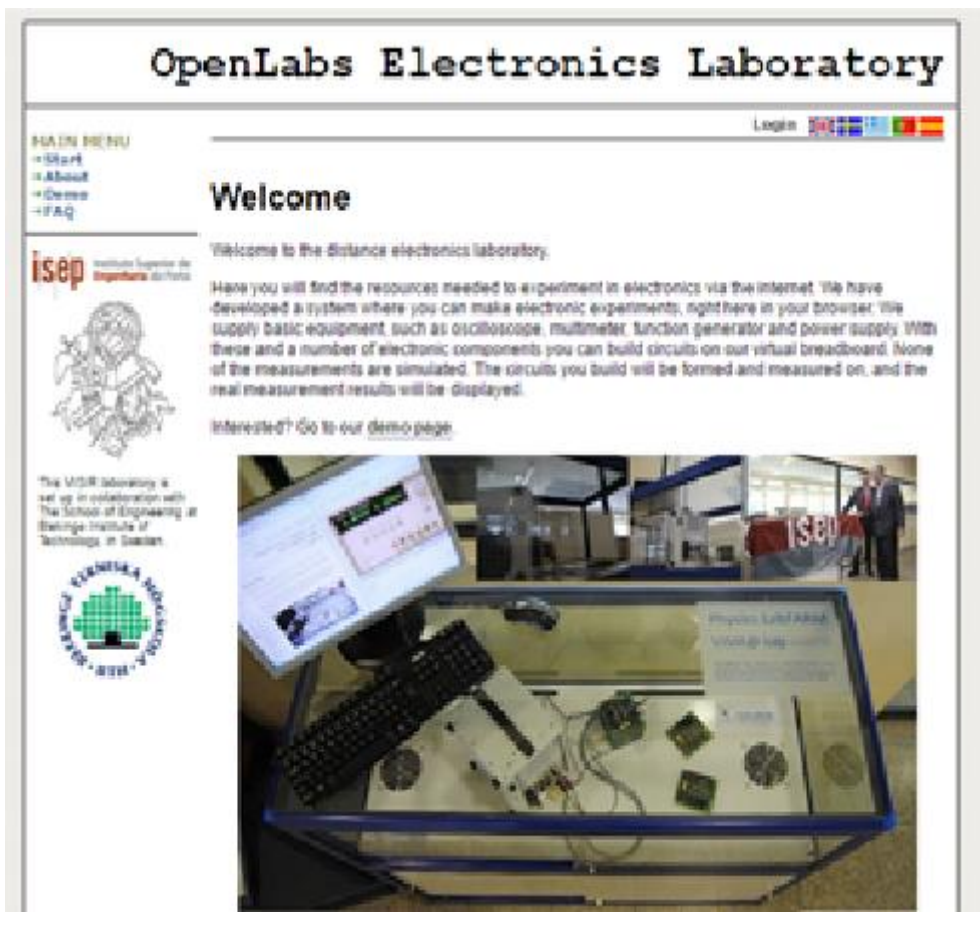

## 5 hacer clic en " login"

6 aparece la siguiente interface, ahí si es la primera vez, o sea cuando no tenemos cuenta, debemos clicar en el link que dice " **to actívate"** (no escribir nada en los campos, E-mail y Password" solo clicar en "to actívate")

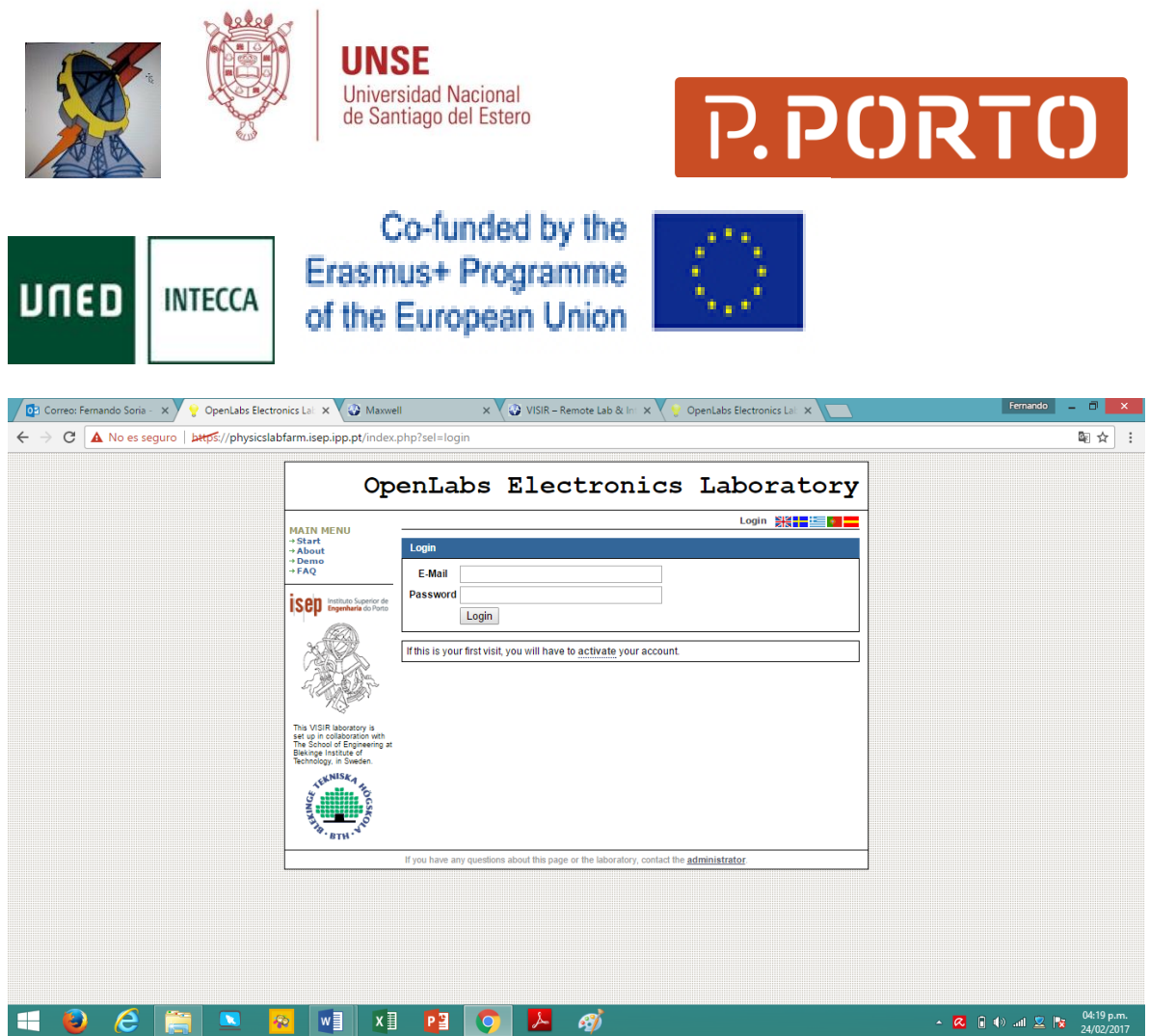

7 aparece la siguiente interface, allí, escribir el e-mail y luego apretar el botón "Activate"

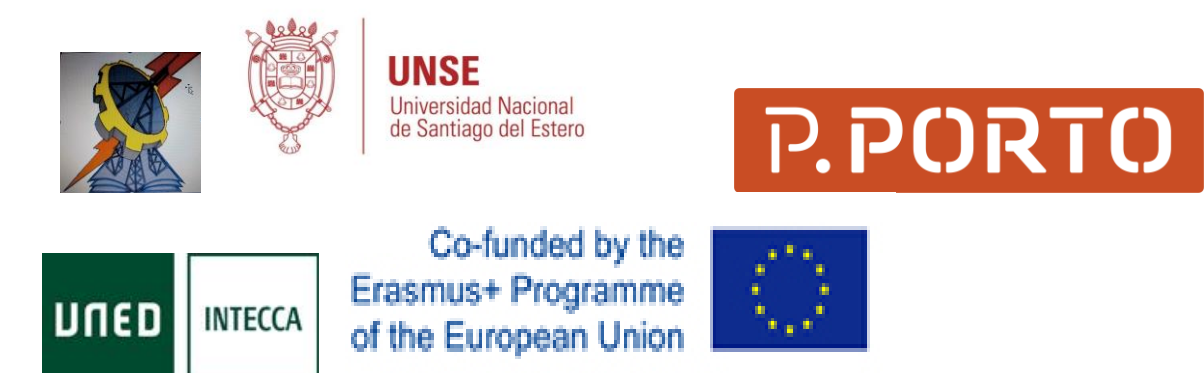

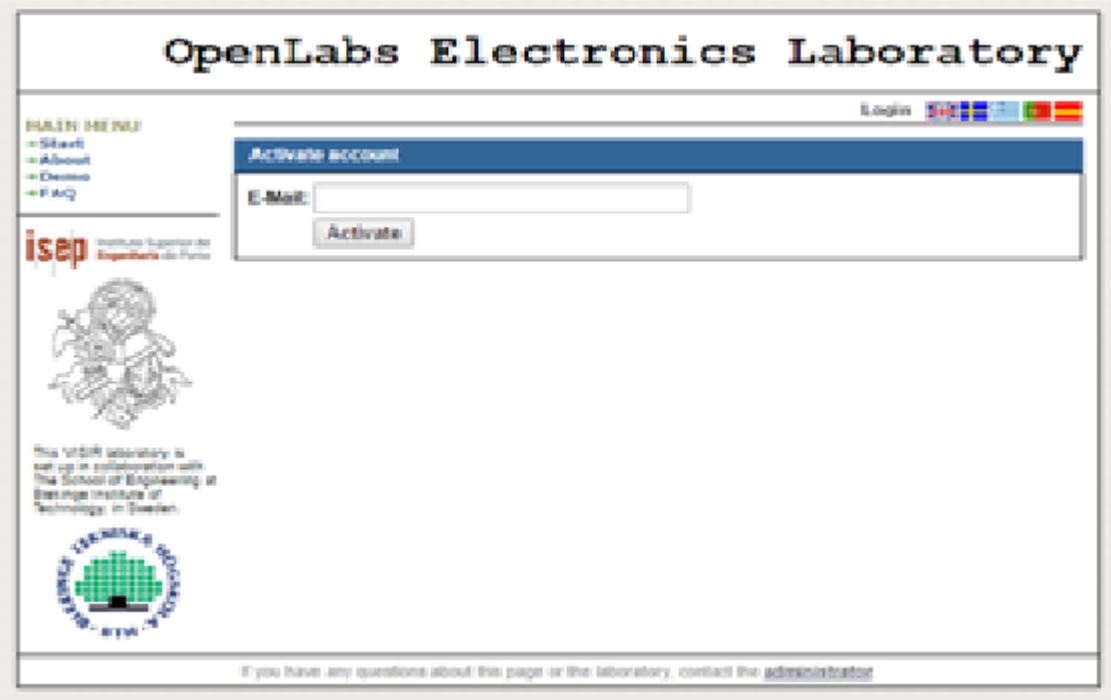

8 nos dira que fue exitosa la activación

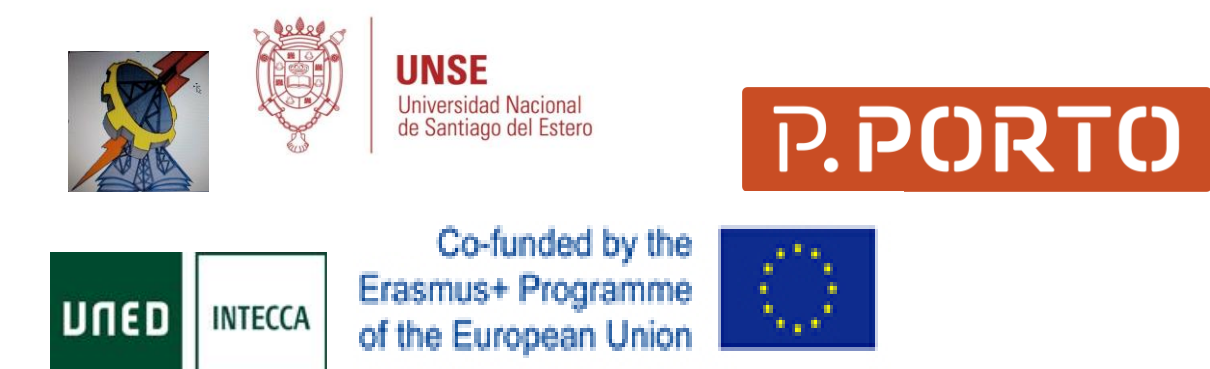

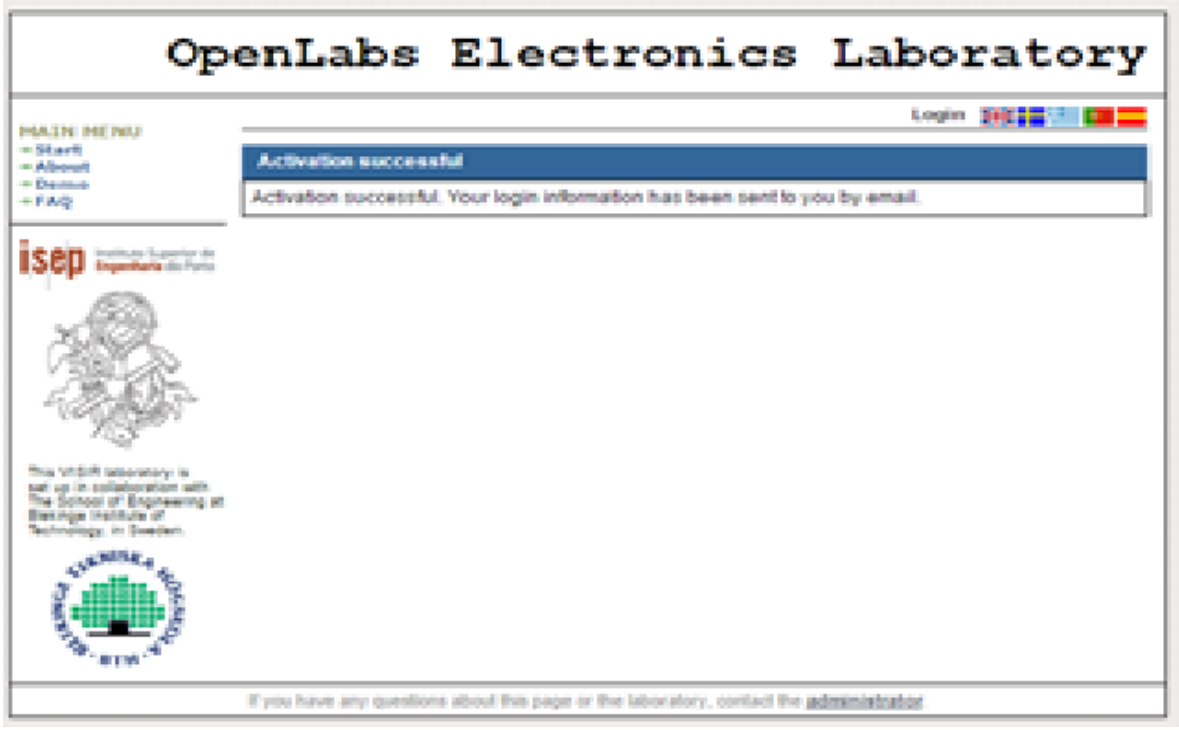

9 ingresar a nuestro e-mail y aparece "open labs"

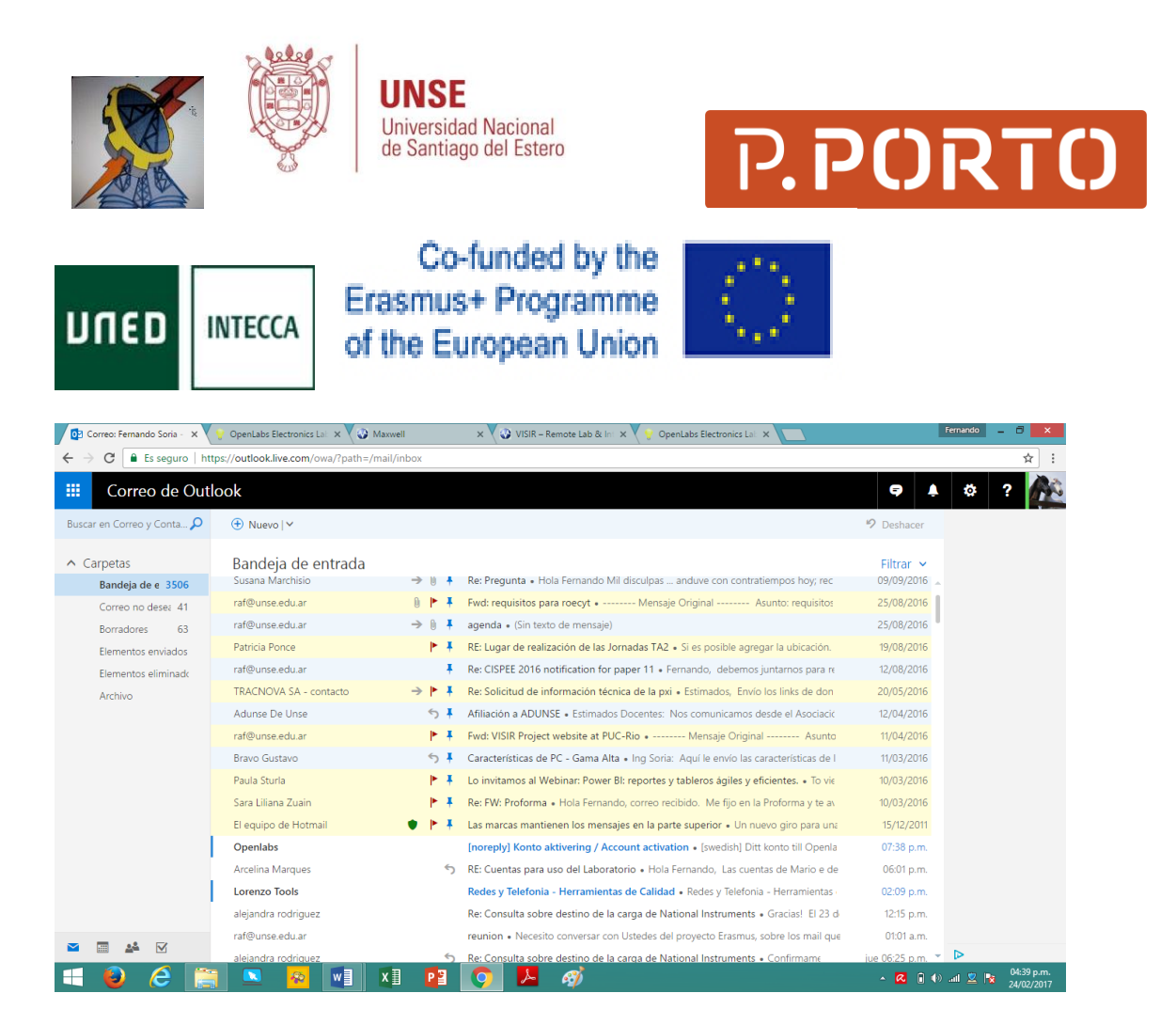

10 Ingresamos al mail y vemos lo siguiente

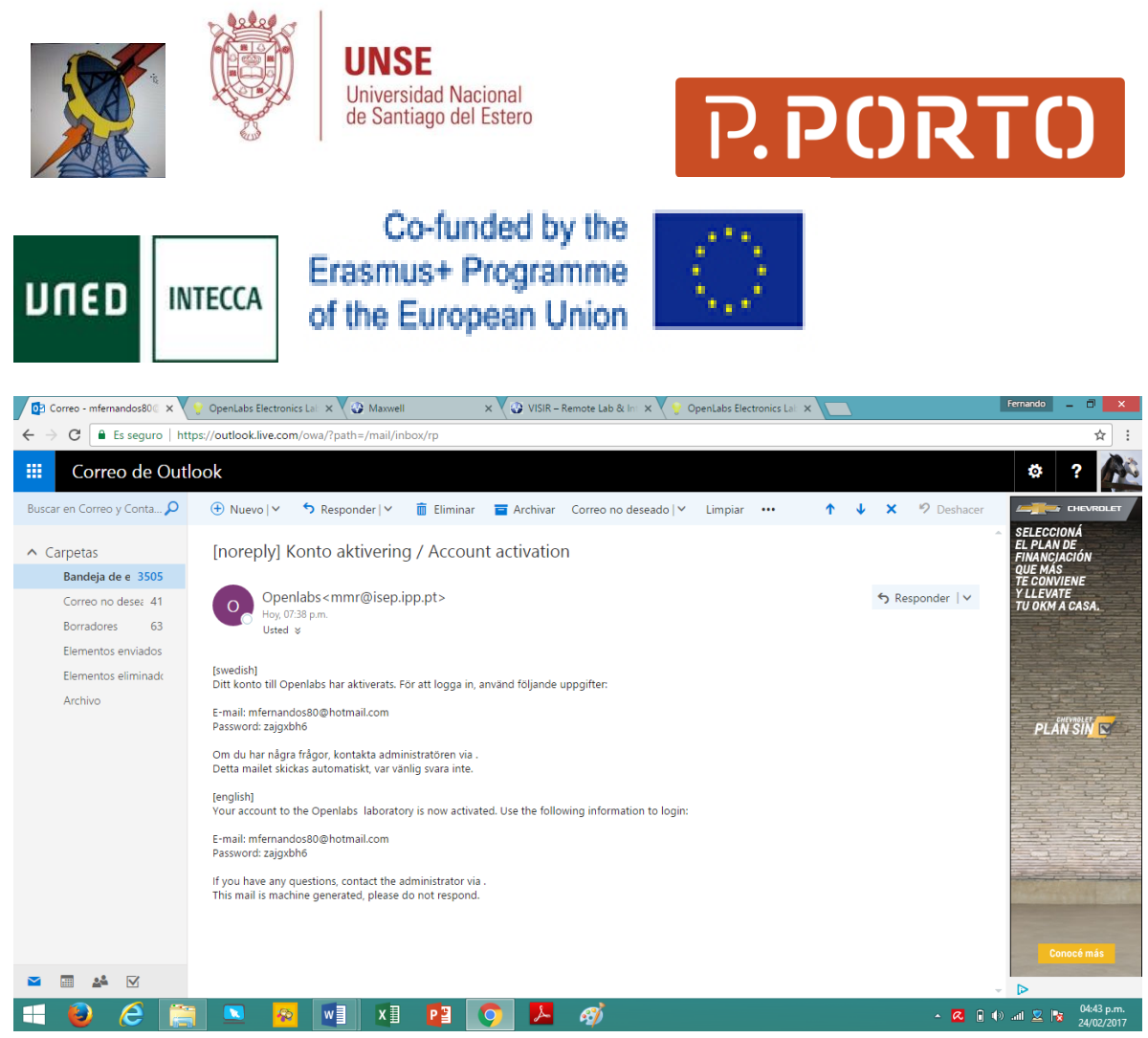

ahí lo que dice traducido es: " su cuenta en open labs ha sido ahora activada. Use la siguiente información para ingresar (login):

E-mail: mfernandos80@hotmail.com Password: aaabbb11

11 ingresamos nuevamente al laboratorio y colocamos mail y password

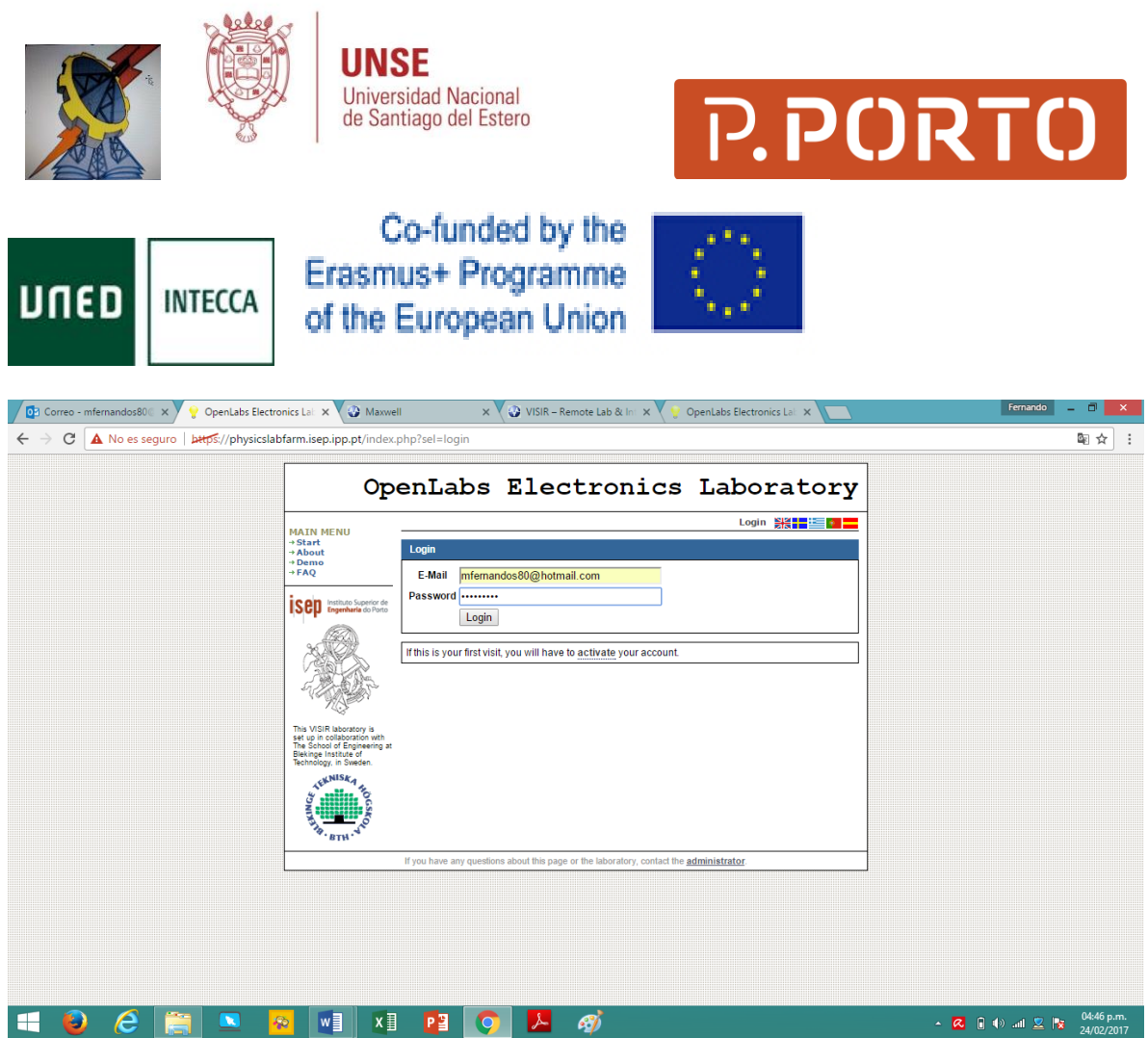

12 si el ingreso (logueo ) es exitoso, nos aparece la Pantalla de bienvenida y una prueba de que estamos logueados esta en la parte superior derecha en vez de decir LOGIN dice LOGOUT.

Hacemos clic en la columna izquierda en el link que dice Student TA\_VISIR

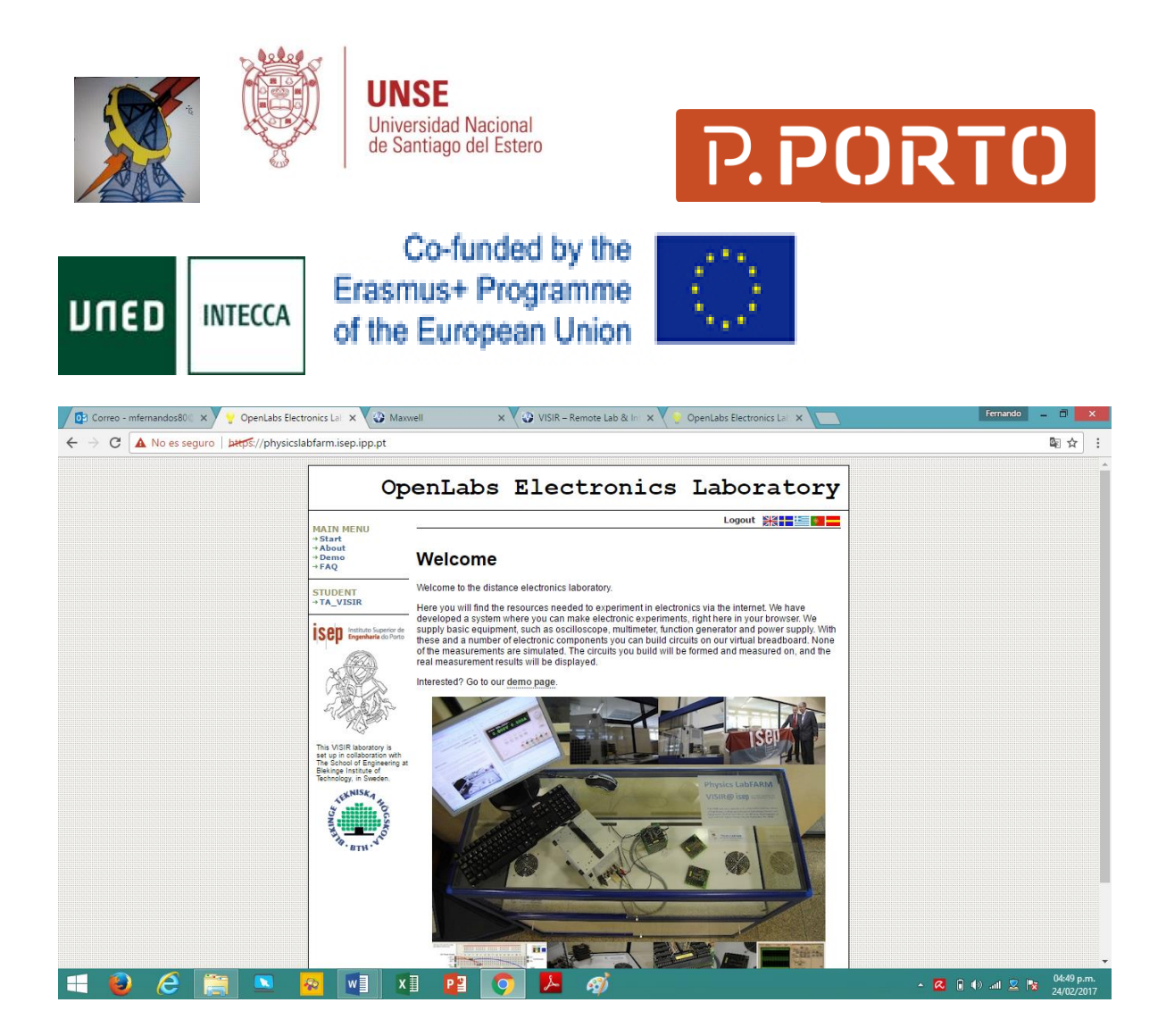

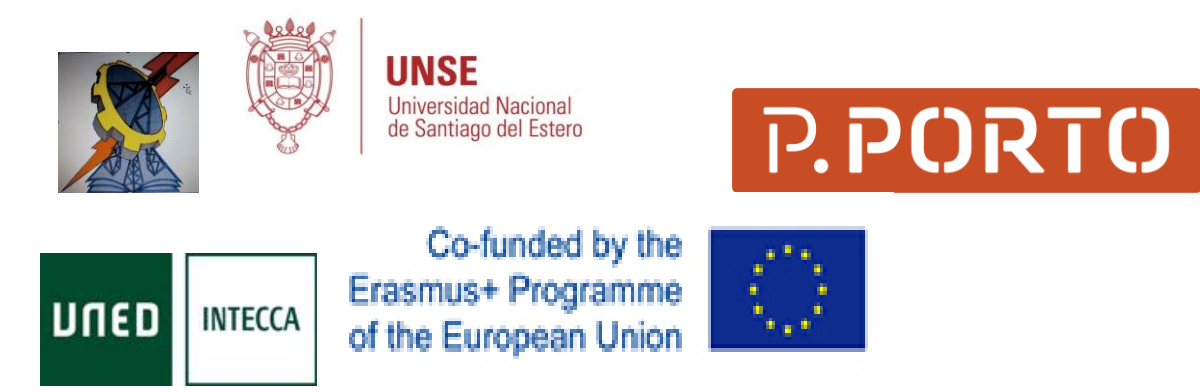

13-Se puede cambiar de idioma en la parte superior derecha al lado de la palabra login haciendo clic en la bandera de España.

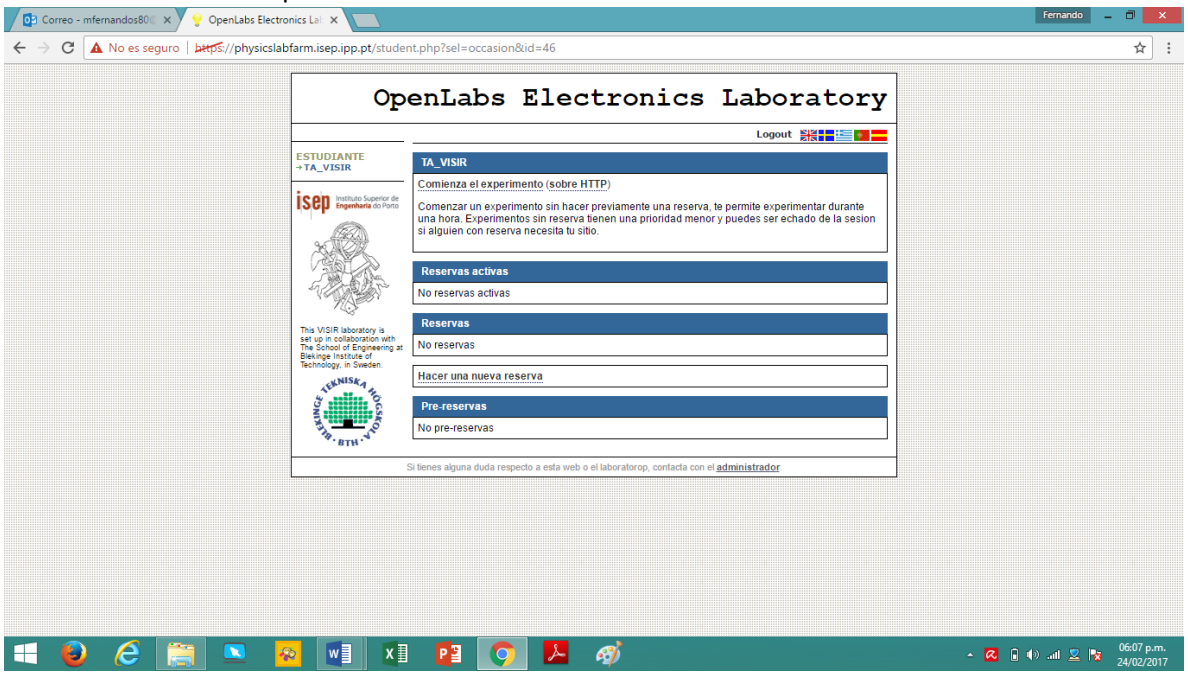

14 Hacer clic en el enlace "comienza el experimento (sobre HTTP)"

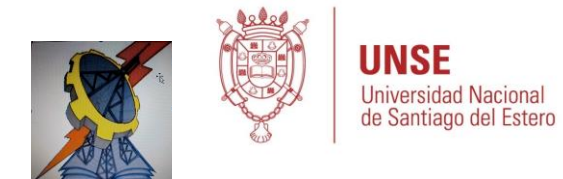

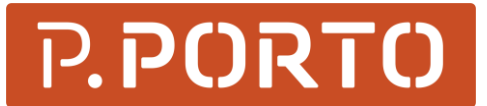

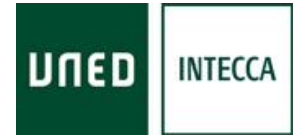

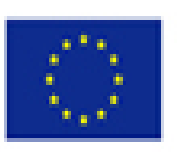

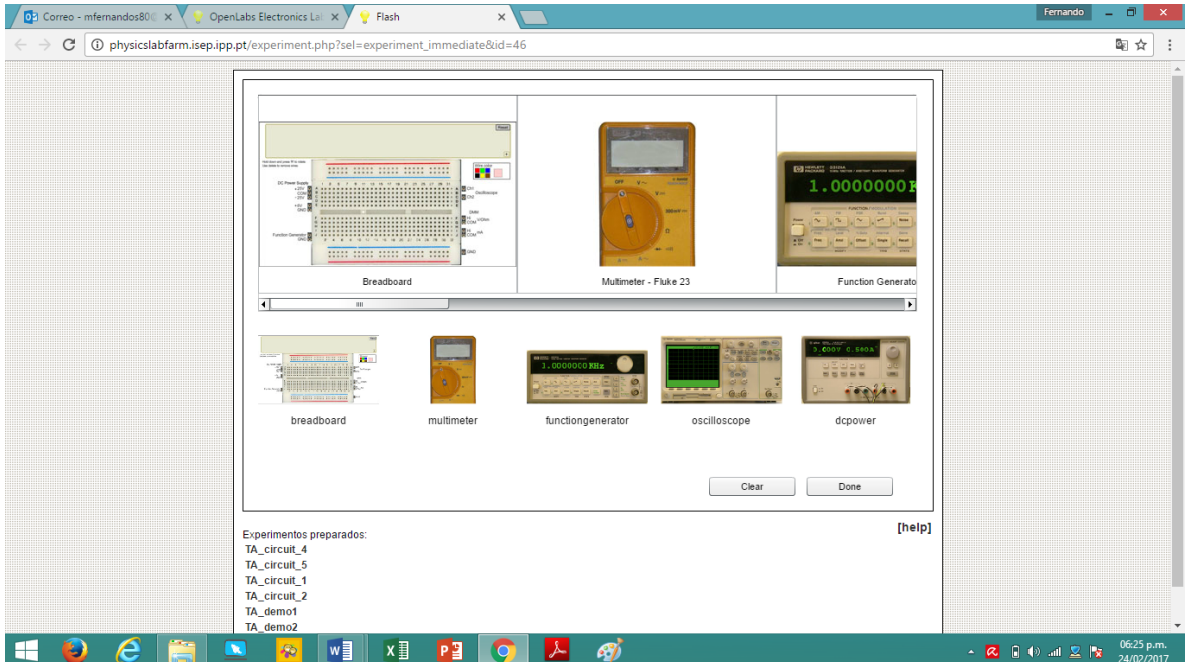

15 Hacer clic en el enlace "TA\_circuit1" (TA significa Training Action) aparecerá:

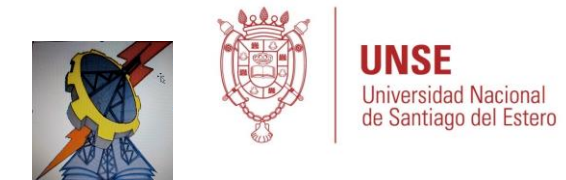

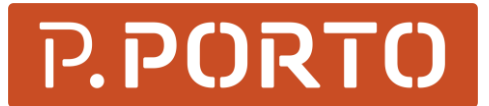

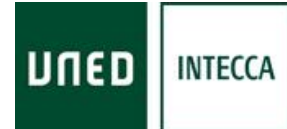

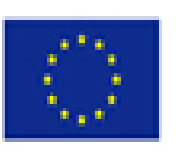

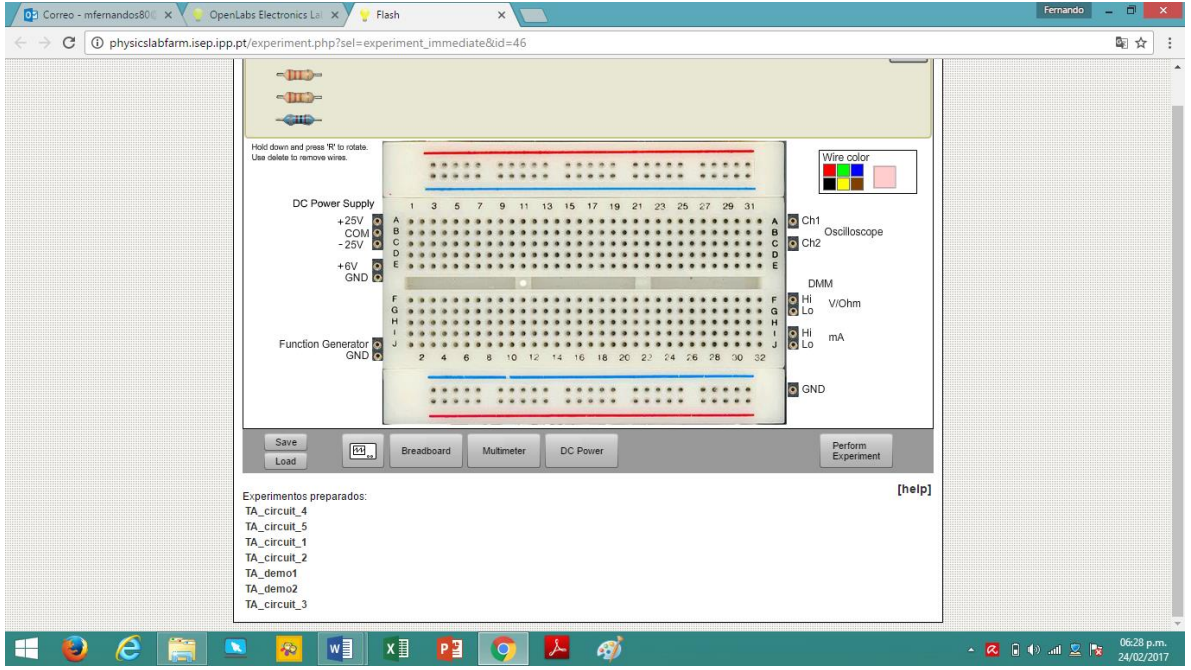

Vemos que hay tres resistencias o resistores disponibles, leer el trabajo práctico preparado para este experimento. Los experimentos están descriptos en el archivo PDF llamado 02\_VISIR+\_HandsOn.

16 si hacemos el experimento TA\_circuit1 quedaría

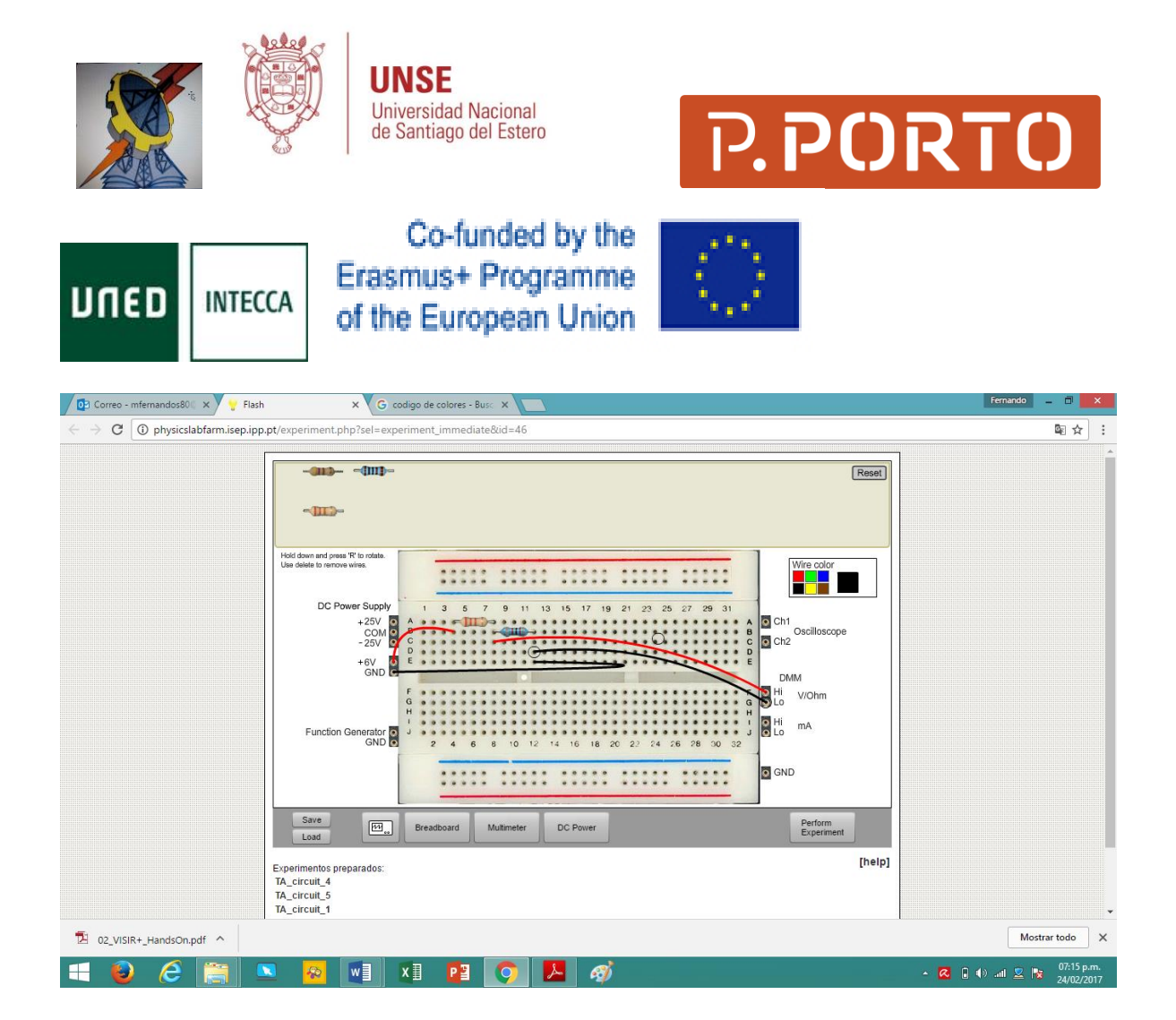

17 Si hacemos el experimento circuito 1 y como el ejemplo nos dará error

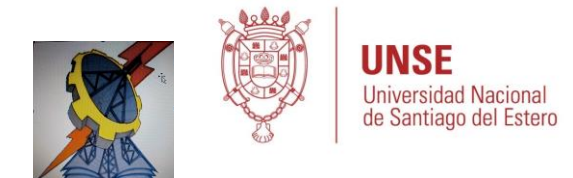

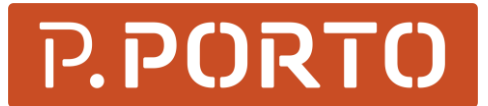

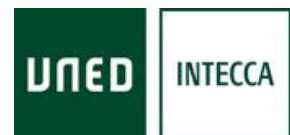

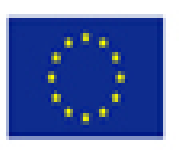

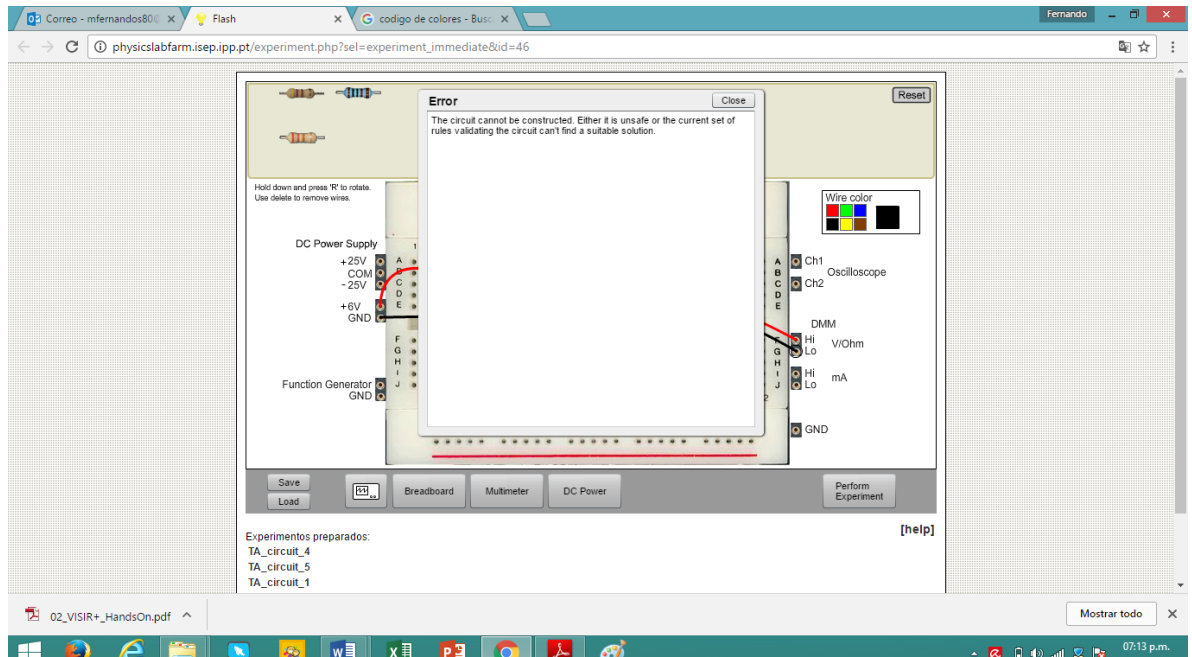